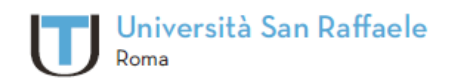

Università Telematica San Raffaele Roma via di Val Cannuta, 247 | 00166 Roma | Tel. 06 5225 2552 www.unisanraffaele.com

## **Istruzioni per il primo accesso alla nuova Piattaforma Didattica**

C.F. 97471900155 - D.M. 8 maggio 2006, G.U. Repubblica Italiana nº 126 del 1 giugno 2006

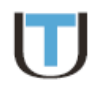

Gentile studente,

per l'accesso alla nuova piattaforma dell'Università Telematica San Raffaele Roma è necessario seguire una semplice procedura al termine della quale sarà possibile ripristinare l'accesso alla piattaforma tramite le abituali credenziali (username e password). Per ovvi motivi di riservatezza, la prassi prevede che le vecchie credenziali vengano sostituite da credenziali temporanee da modificare al primo effettivo accesso alla piattaforma. Sarà quindi possibile, a scelta dell'utente, ripristinare le vecchie credenziali (quelle della vecchia piattaforma) oppure impostarne di nuove.

Ecco i passi della procedura:

**PASSO 1)** Collegarsi alla **nuova piattaforma**:

- **Corso di laurea in Scienze Motorie e Sportive ->** [http://sms.unisanraffaele.gov.it](http://sms.unisanraffaele.gov.it/)
- **Corso di laurea in Scienze dell'Alimentazione e Gastronomia ->** [http://sag.unisanraffaele.gov.it](http://sag.unisanraffaele.gov.it/)
- **Corso di laurea in Moda e Design Industriale ->** [http://mdi.unisanraffaele.gov.it](http://mdi.unisanraffaele.gov.it/)

**PASSO 2)** Cliccare in alto a destra sul link **Login** (vedi *Figura 1*)

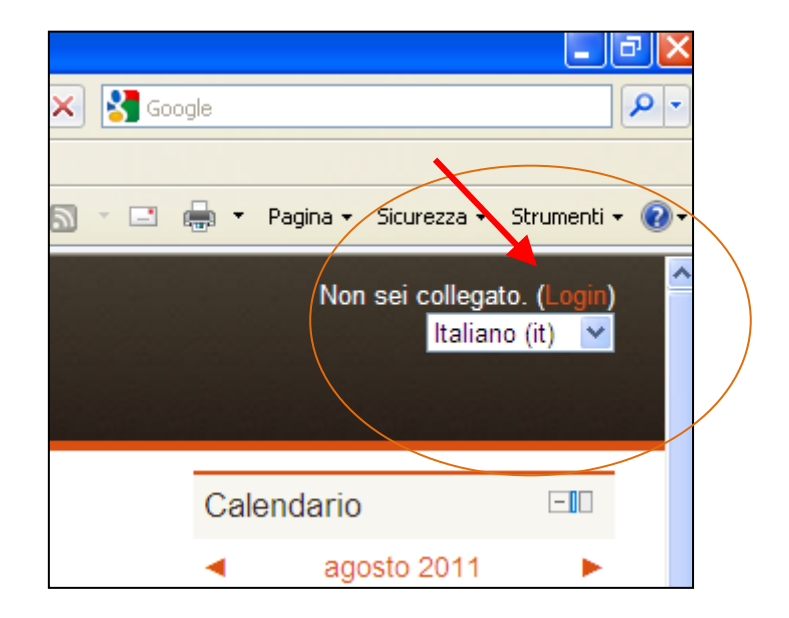

*Figura 1*

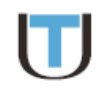

**PASSO 3)** Nella schermata di login che viene visualizzata (vedi *Figura 2*) cliccare sul link di colore rosso "**Hai dimenticato lo username o la password?**" **senza inserire** alcuna informazione nei campi **username** e **password**.

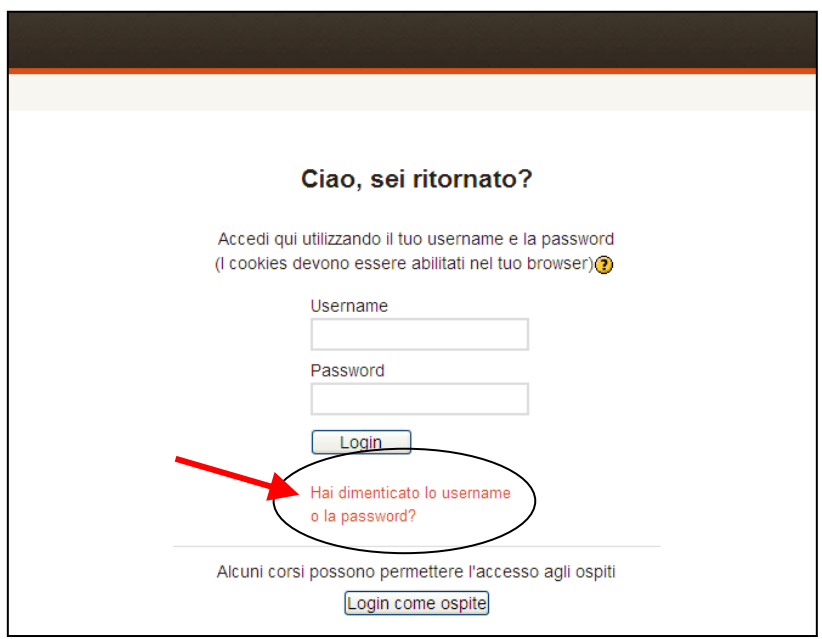

*Figura 2*

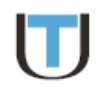

**PASSO 4)** Nella schermata successiva (vedi *Figura 3*), inserire nell'apposito campo "**Cerca username**" il proprio username (quello della vecchia piattaforma); oppure **in alternativa** nel campo "**Cerca indirizzo**" l'indirizzo e-mail del proprio profilo personale (ossia, quello attraverso cui nella vecchia piattaforma si ricevevano tutte le comunicazioni provenienti dall'Università e le notifiche dei forum di discussione).

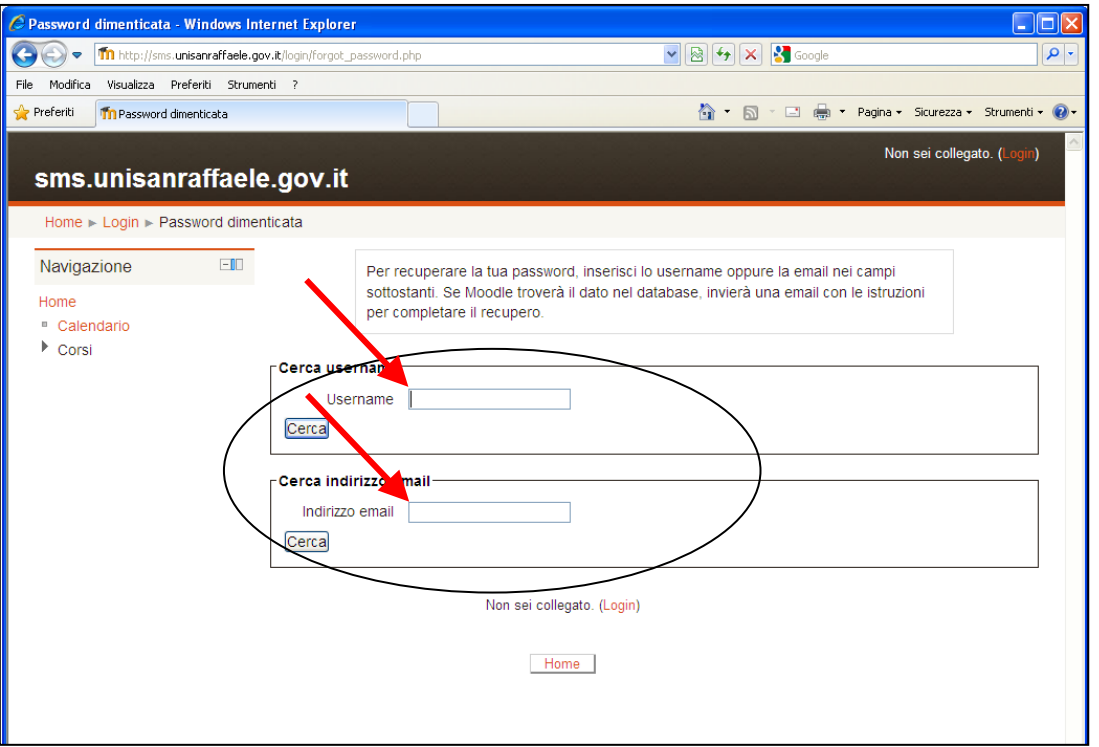

Una volta inserito lo username (o l'indirizzo e-mail) cliccare sul pulsante "**Cerca**".

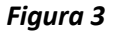

Se lo username inserito (oppure l'indirizzo e-mail) risulta tra quelli degli utenti della piattaforma Unisanraffaele, si riceverà **dopo alcuni minuti** una e-mail con **un link**, all'interno del testo del messaggio, **da cliccare per confermare di voler ricevere una nuova password**. Dopo questo ulteriore passo, **verrà recapitata una seconda e-mail** che conterrà le nuove credenziali assegnate dal sistema: **username** e **password temporanea** di accesso.

**PASSO 5)** A questo si dovrà effettuare il primo vero accesso alla **nuova piattaforma** utilizzando le credenziali ricevute. Il sistema richiederà **obbligatoriamente** di **cambiare** la **password**. In quest'ultimo passaggio sarà possibile ripristinare la password utilizzata nella vecchi piattaforma **a patto però che soddisfi i nuovi requisiti di sicurezza della piattaforma** (almeno una lettera maiuscola, almeno un carattere alfanumerico, ecc.). Con questo la procedura si conclude.

**Per qualsiasi problema di natura tecnica, ci si potrà rivolgere al Supporto Tecnico dell'Università Telematica San Raffaele Roma raggiungibile attraverso l'indirizzo e-mail:** supporto@unisanraffaele.gov.it

Grazie per l'attenzione.